# 振込・振替

# 振込・振替

お客様がご登録されている口座から振込・振替の資金移動を行うことができます。

#### 【振込・振替取引の流れ】

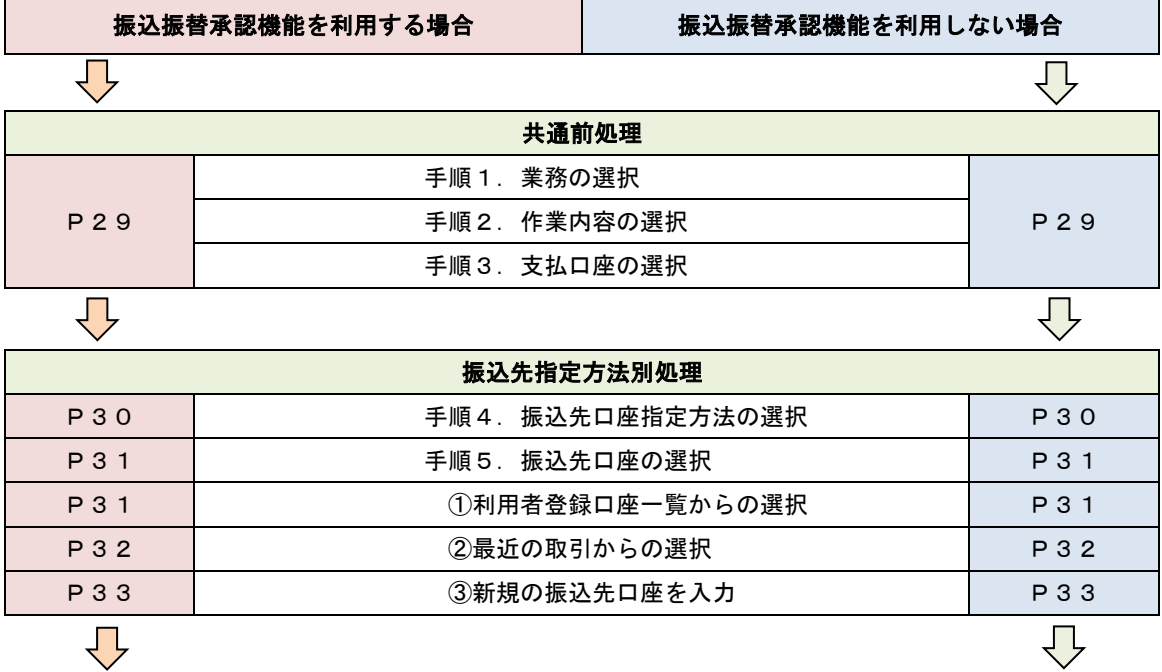

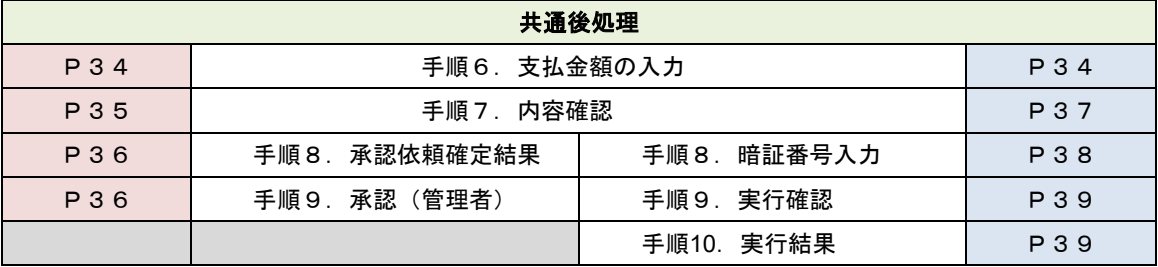

振込振替承認機能とは振込や振替を行う際、一般ユーザ(下記A)においてデータを作成し、マスター ユーザや管理者ユーザ(下記B)が「承認」操作を行うことにより処理を実行できる機能となります。権 限を分けて振込・振替処理を行うこととなりますので、セキュリティの強化が図れます。

当該機能利用時における設定は次のとおりです。 ①「企業情報の変更」(P96)で振込・振替の承認機能(シングル認証)を有効にします。

②承認権限を保有している管理者ユーザ(B)と承認機能を保有しておらず振込データの作成権限を 保有するユーザ (A) を「利用者管理」(P100) で登録します。

<振込・振替>

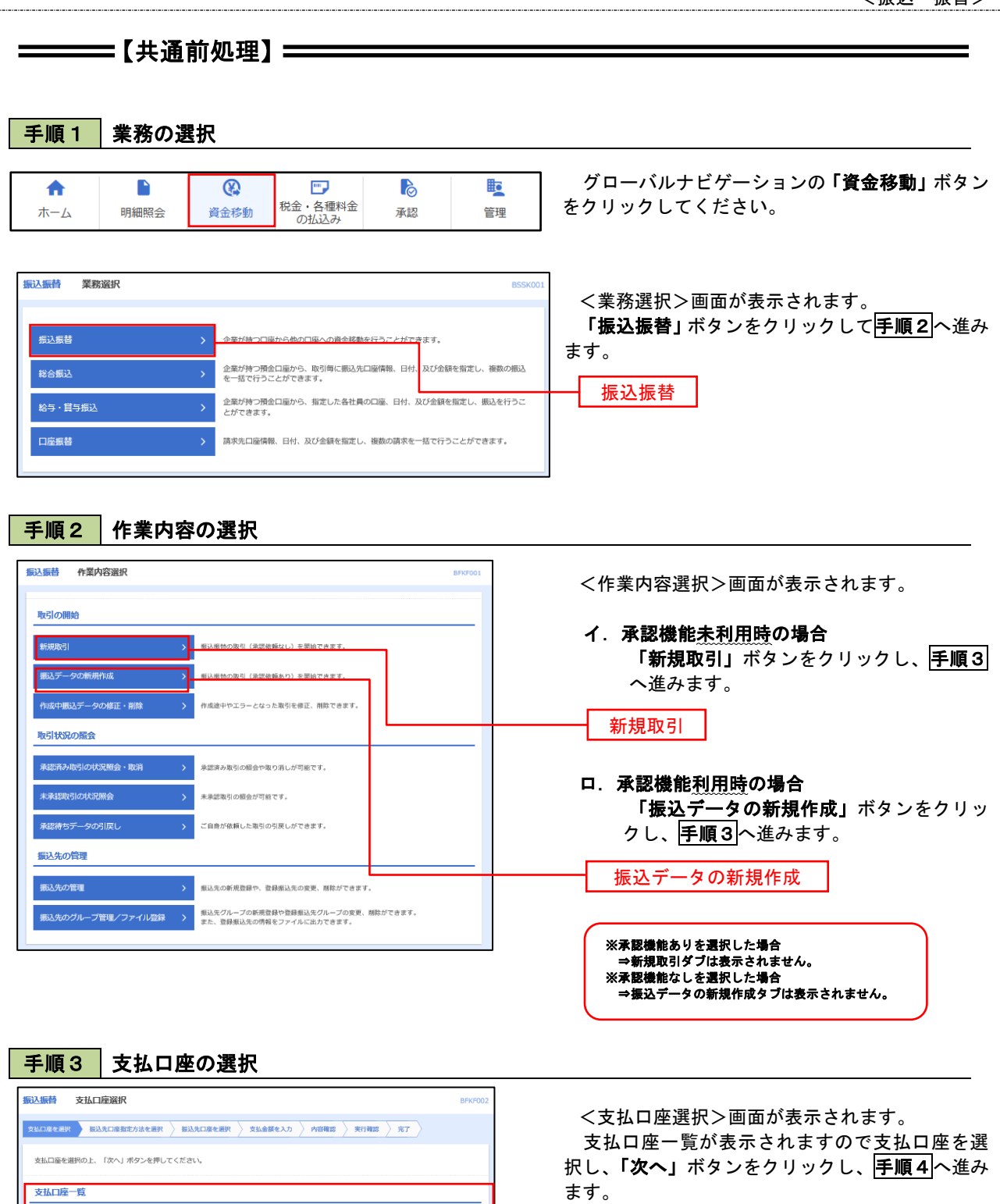

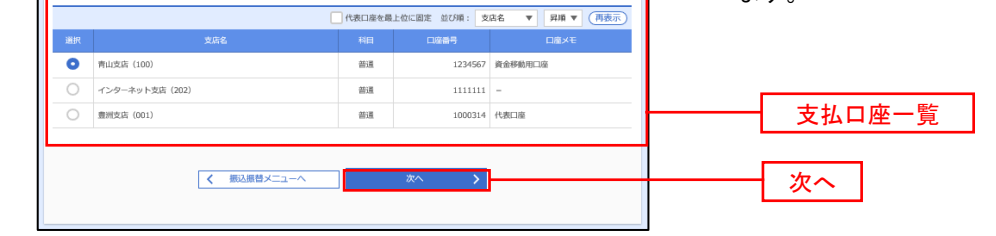

29

 $\equiv$ 

# ————【振込先指定方法別処理】 ——————

# 下手順4 振込先口座指定方法の選択

<振込先口座指定方法の選択>画面が表示されます。

 振込先の指定方式は次の3方式よりお選びいただけます。 選択する方法のボタンをクリックし、該当参照頁の<mark>手順5</mark>へお進みください。

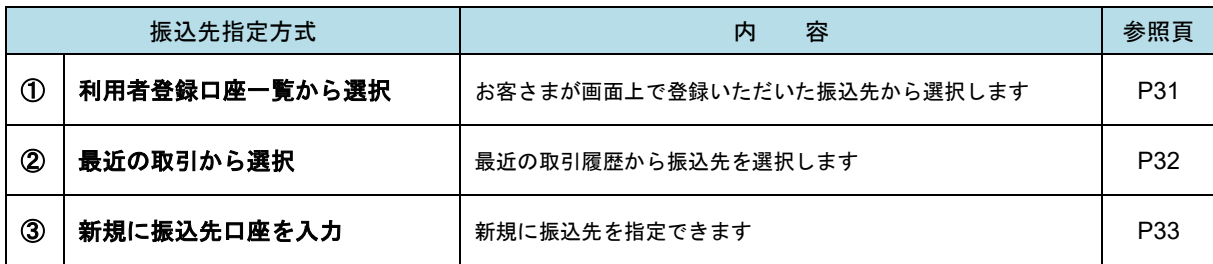

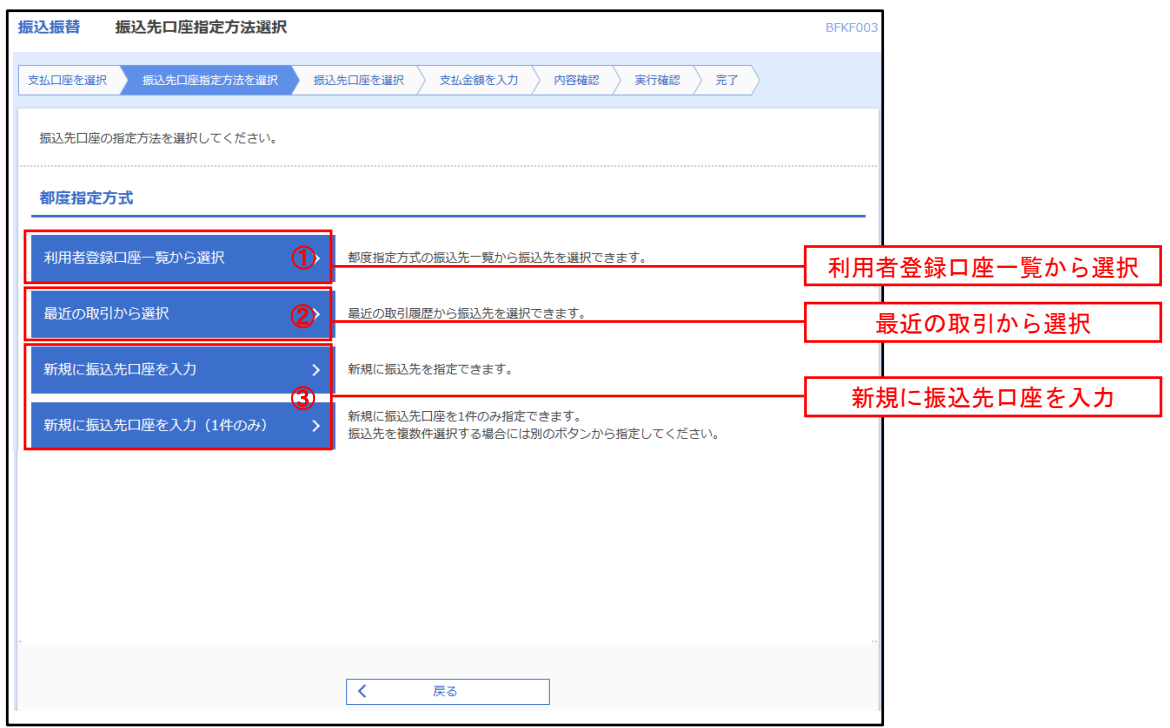

## ■ ①利用者登録口座一覧からの選択

手順5 振込先口座の選択

手順1~手順4 はP29をご参照ください。

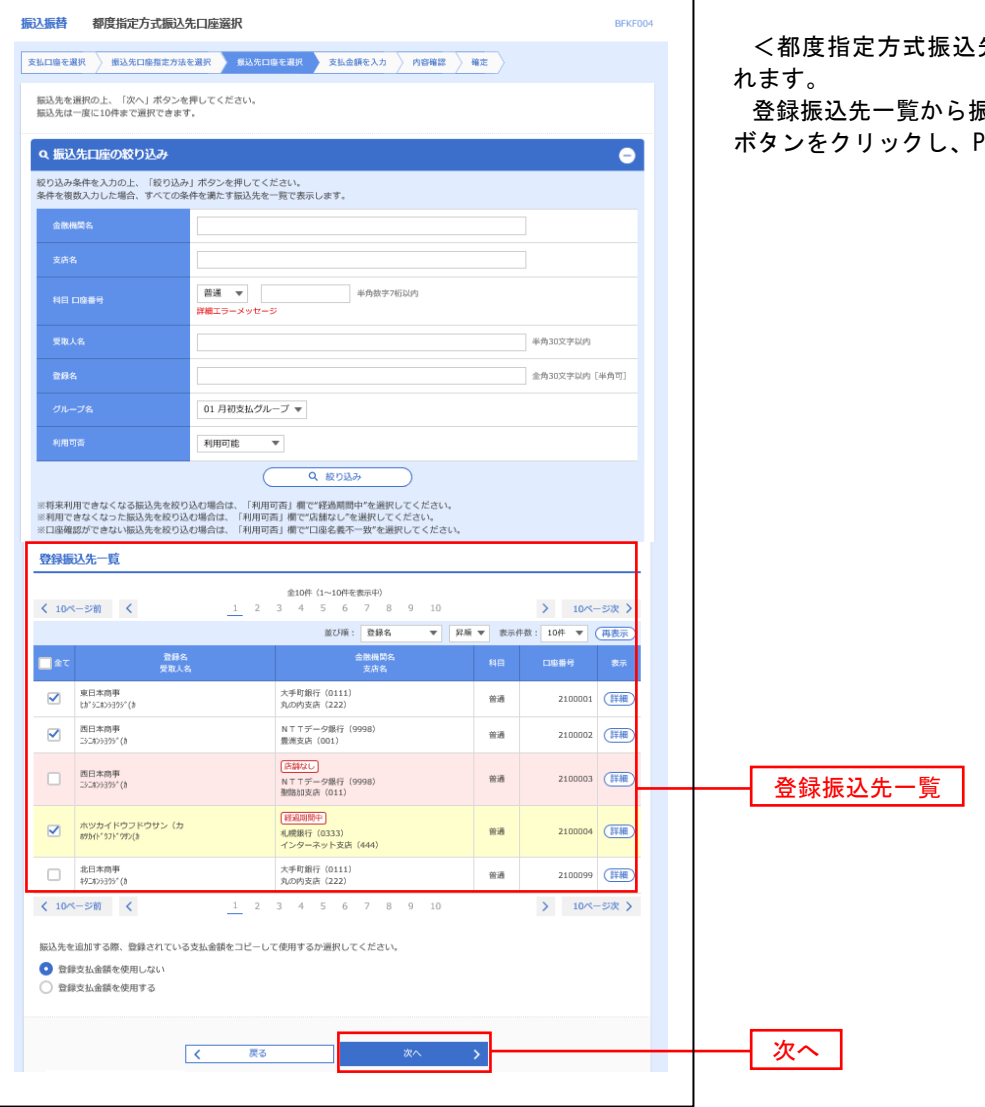

先口座選択>画面が表示さ

<sub>-</sub><br>辰込<u>先口座</u>を選択し、**「次へ」** <sup>934</sup>手順6<mark>へ進みます。</mark>

■ ②最近の取引からの選択

<mark>手順5 </mark> 振込先口座の選択 またま しょうしょう しょうしょう しょうしょう あいしゅう

手順1~手順4はP29をご参照ください。

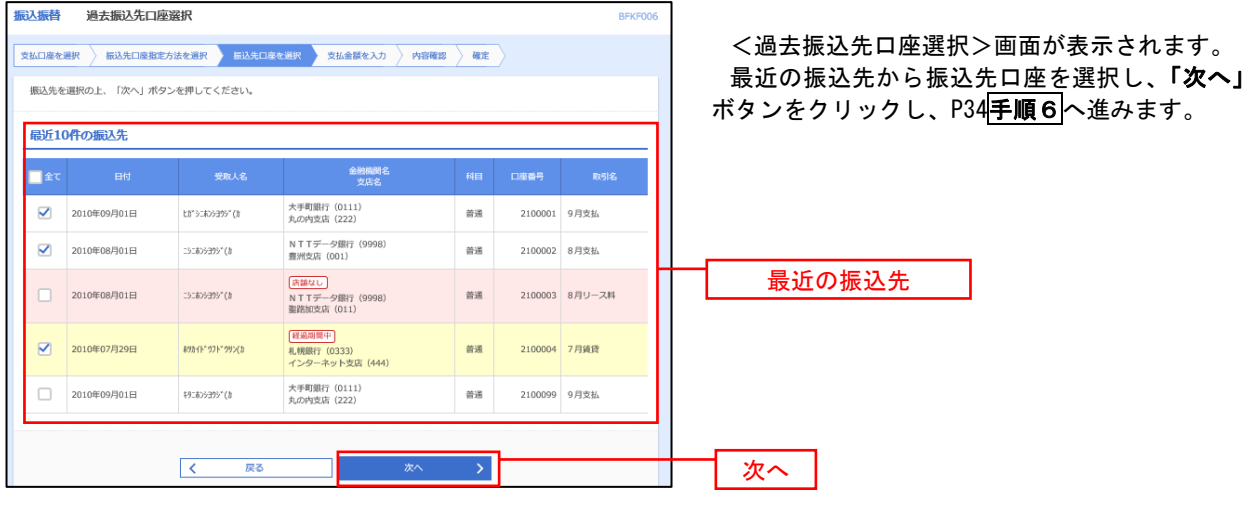

## ■ ③新規の振込先口座を入力

手順5 振込先口座の選択

# 手順1~手順4 はP29をご参照ください。

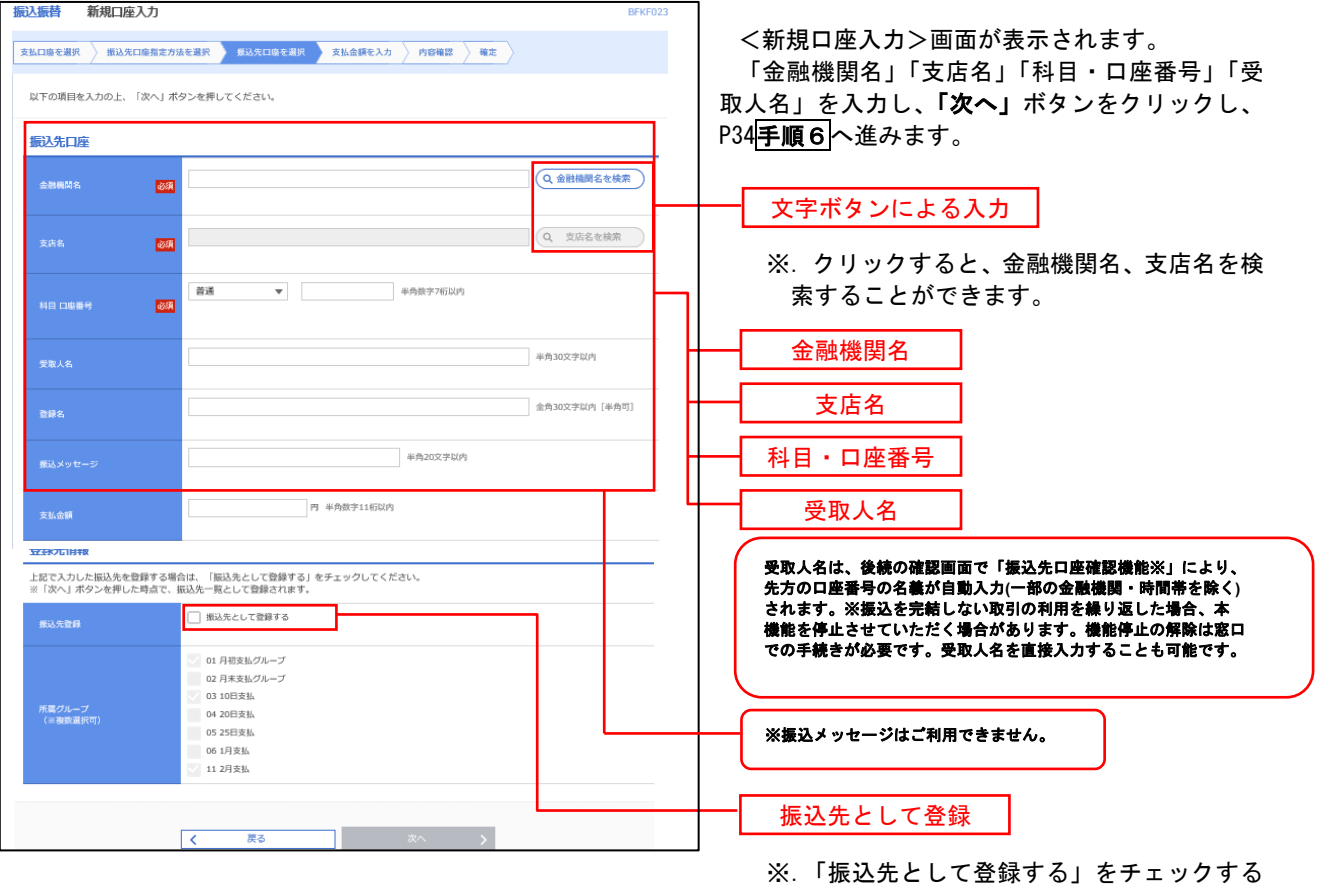

と振込先一覧に登録することができます。

振込・振替**1.5**万件、総合振込・給与**(**賞与**)**振込各**5**万件の 登録が可能です。

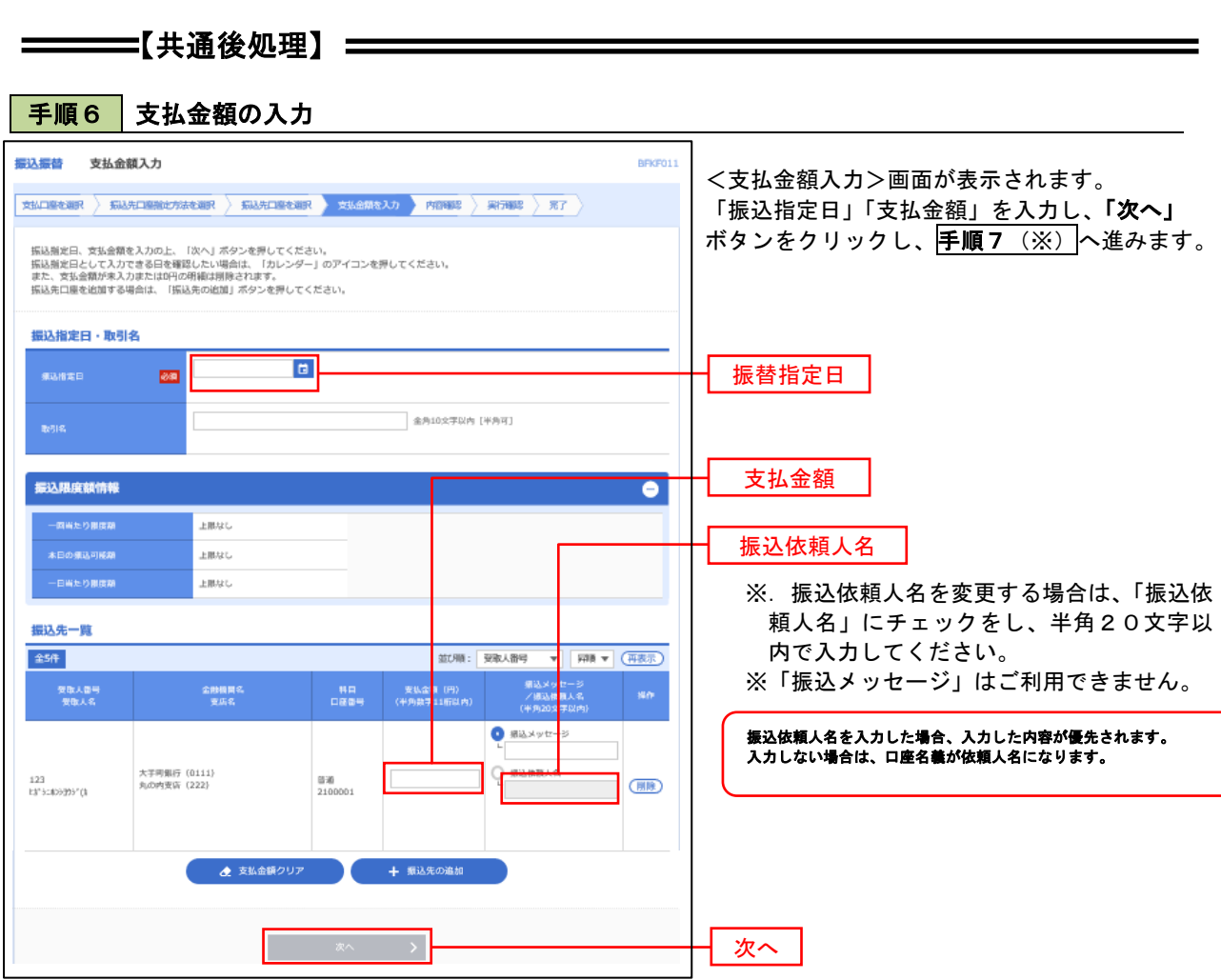

(※)

<振込振替承認機能を利用する場合> P35 の|**手順 7** |へ

 <振込振替承認機能を利用しない場合> P37 の<mark>手順 7</mark>へ

<mark>|手順7 </mark> 内容確認(振込振替承認機能を利用する場合)

P34手順6からの続きです。

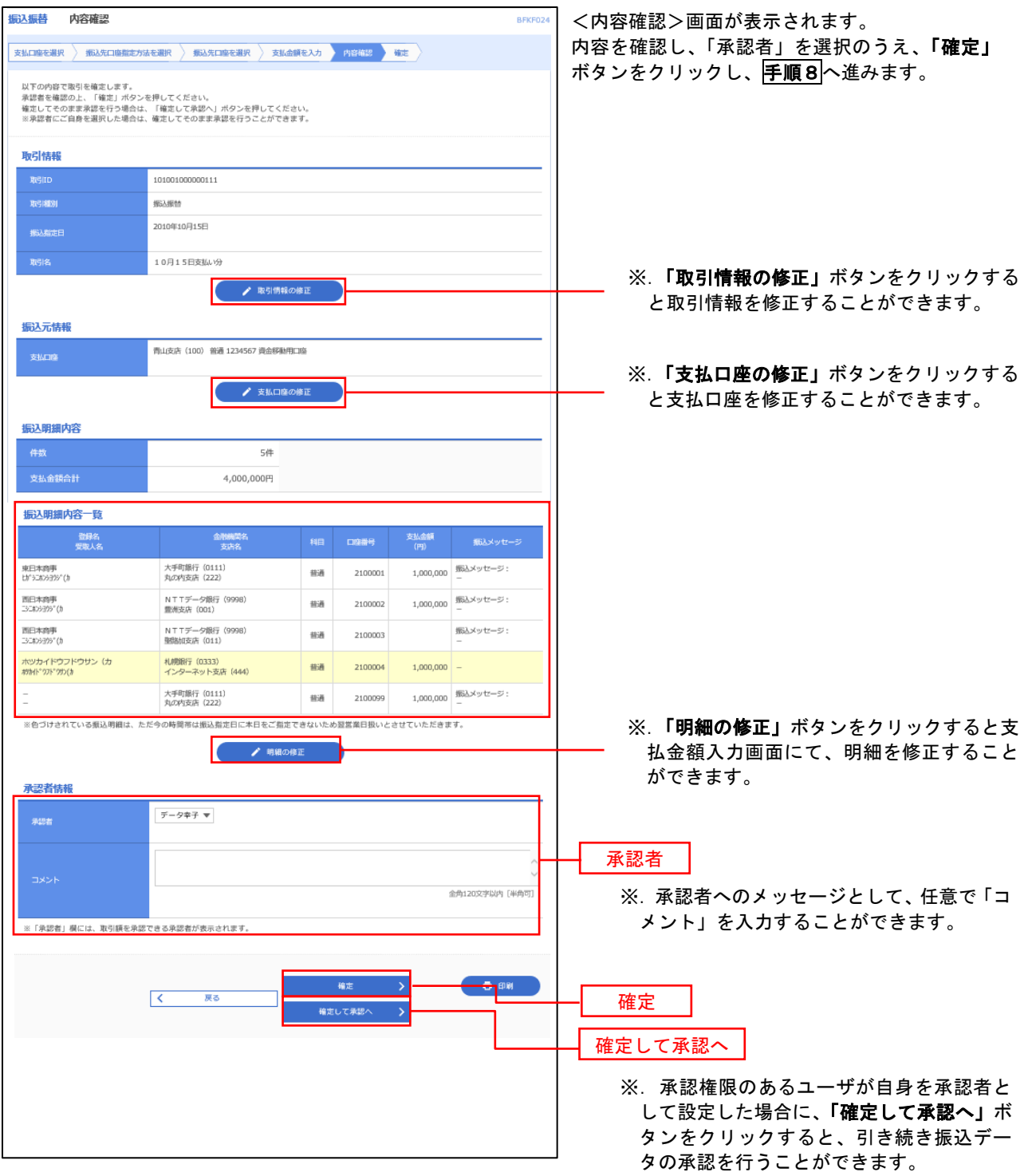

# ■ 手順8 | 承認依頼確定結果 (振込振替承認機能を利用する場合)

P35<mark>手順7</mark>からの続きです。

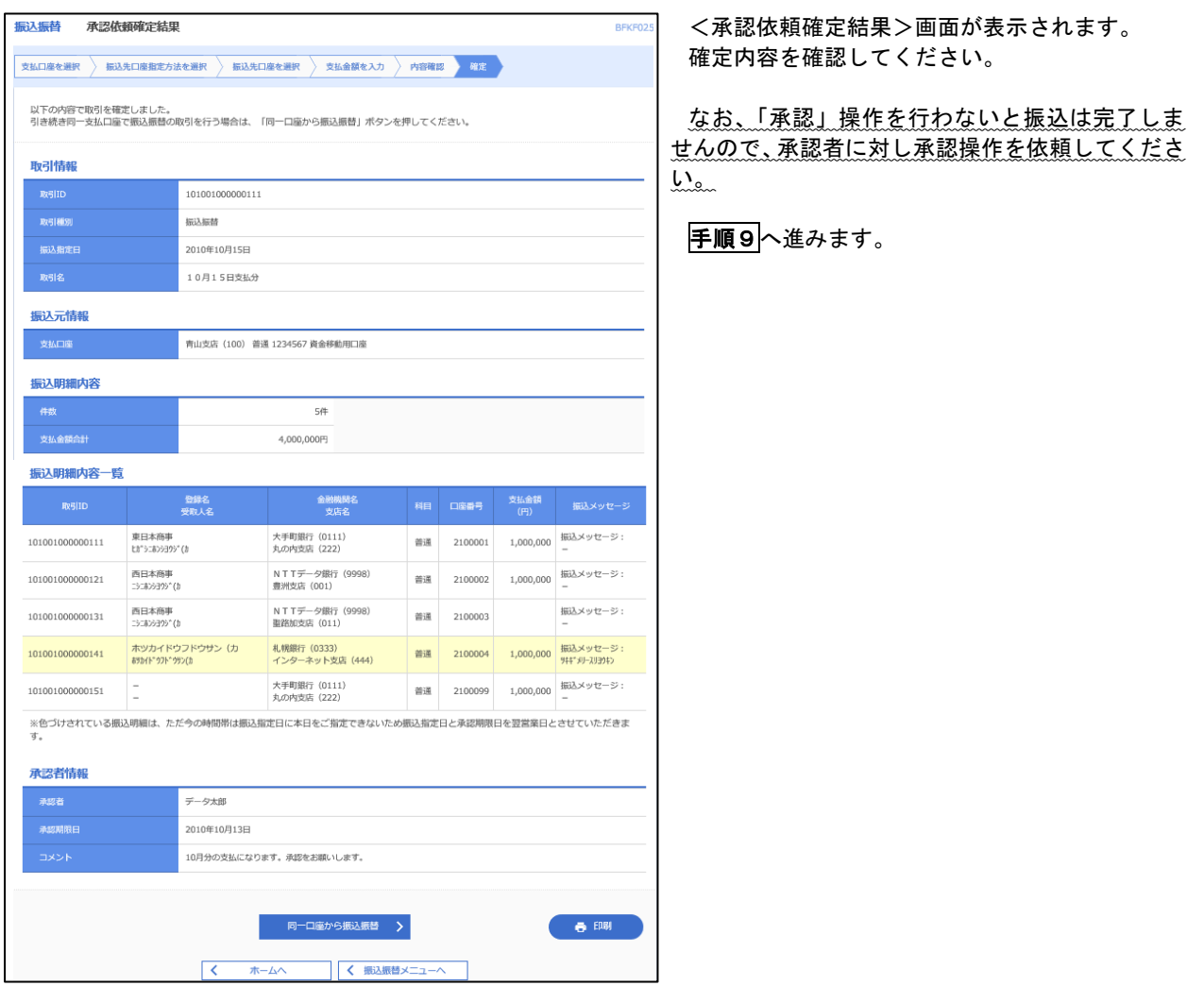

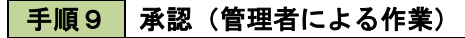

承認権限を保有するユーザ(マスターユーザや管理者ユーザ)において、「承認」操作を実施してください。

<mark>| 手順7 |</mark> 内容確認(振込振替承認機能を利用しない場合)

P34手順6からの続きです。

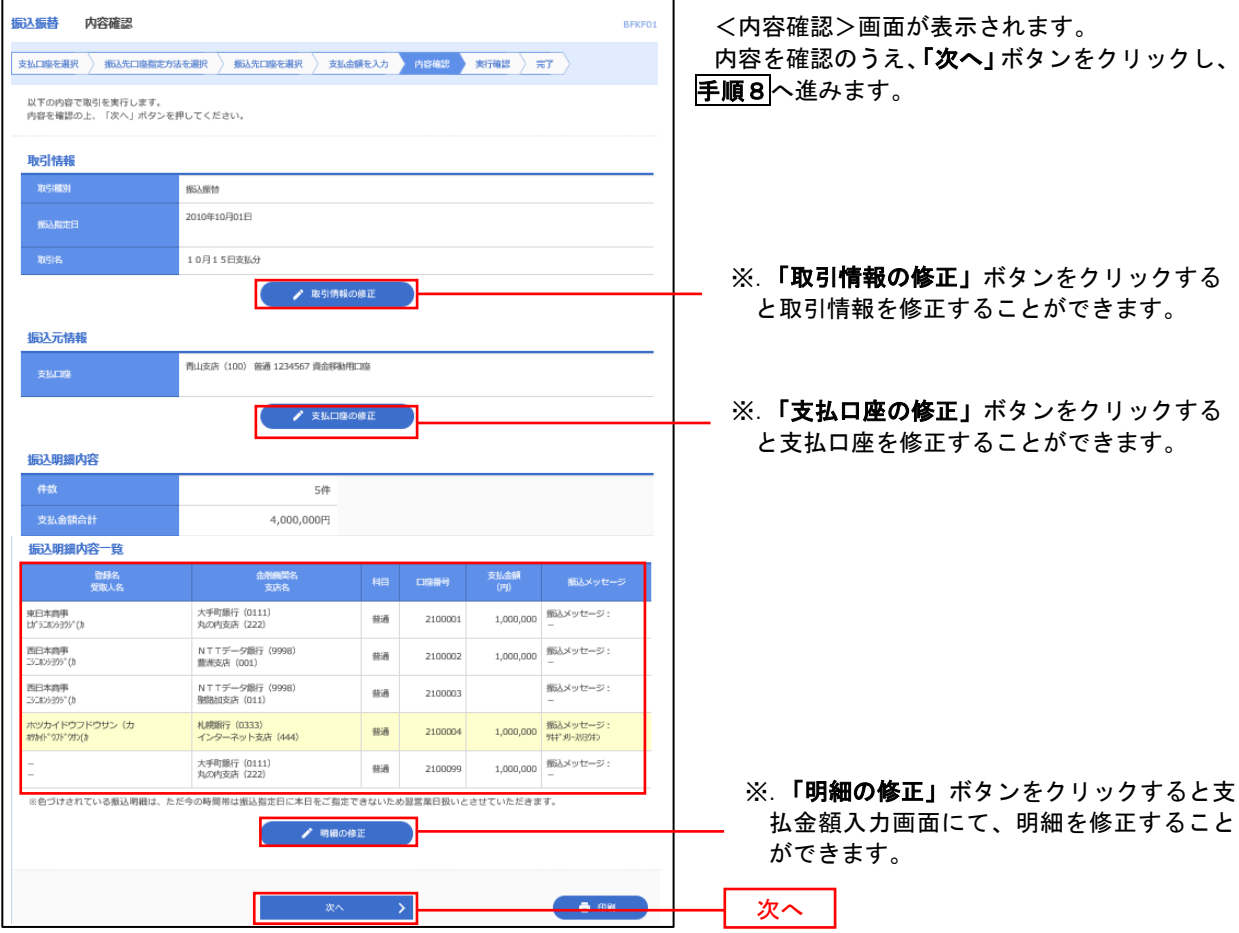

# **手順8 倍証番号入力 (振込振替承認機能を利用しない場合)**

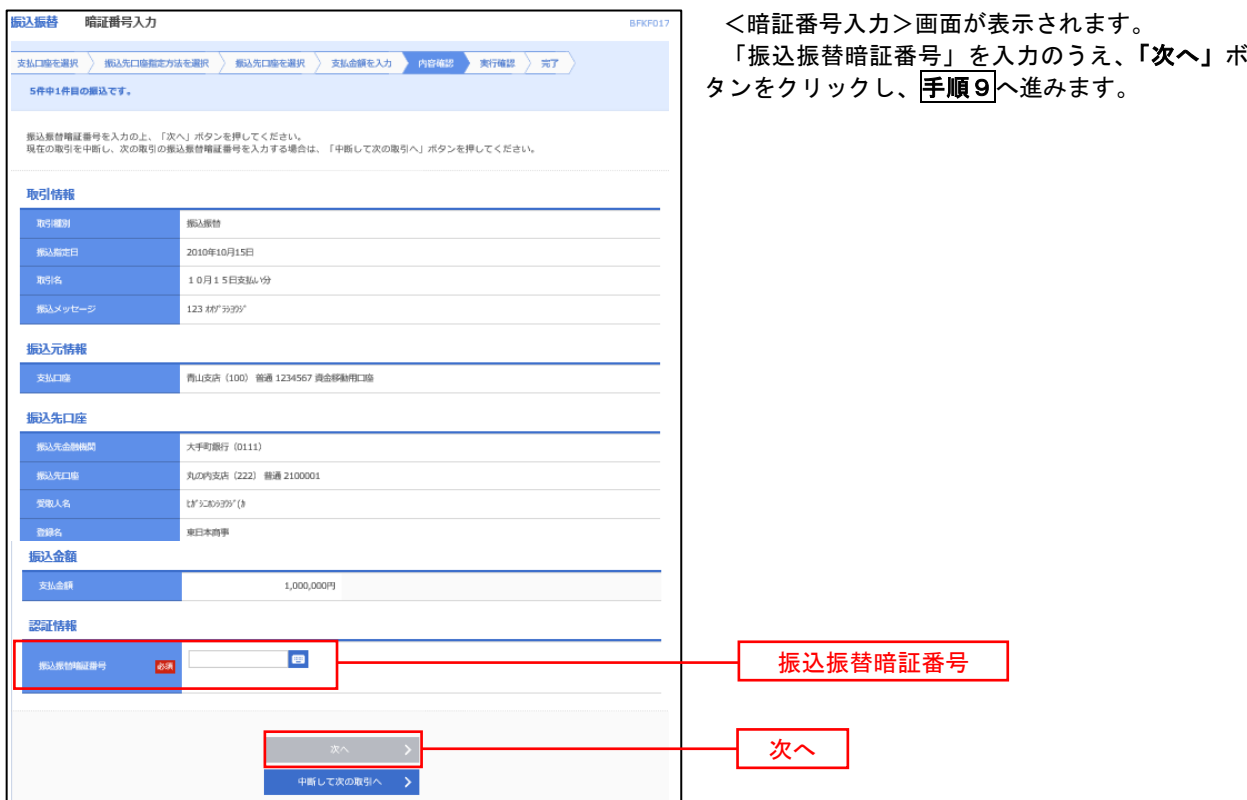

│ 手順9 │ 実行確認(振込振替承認機能を利用しない場合)

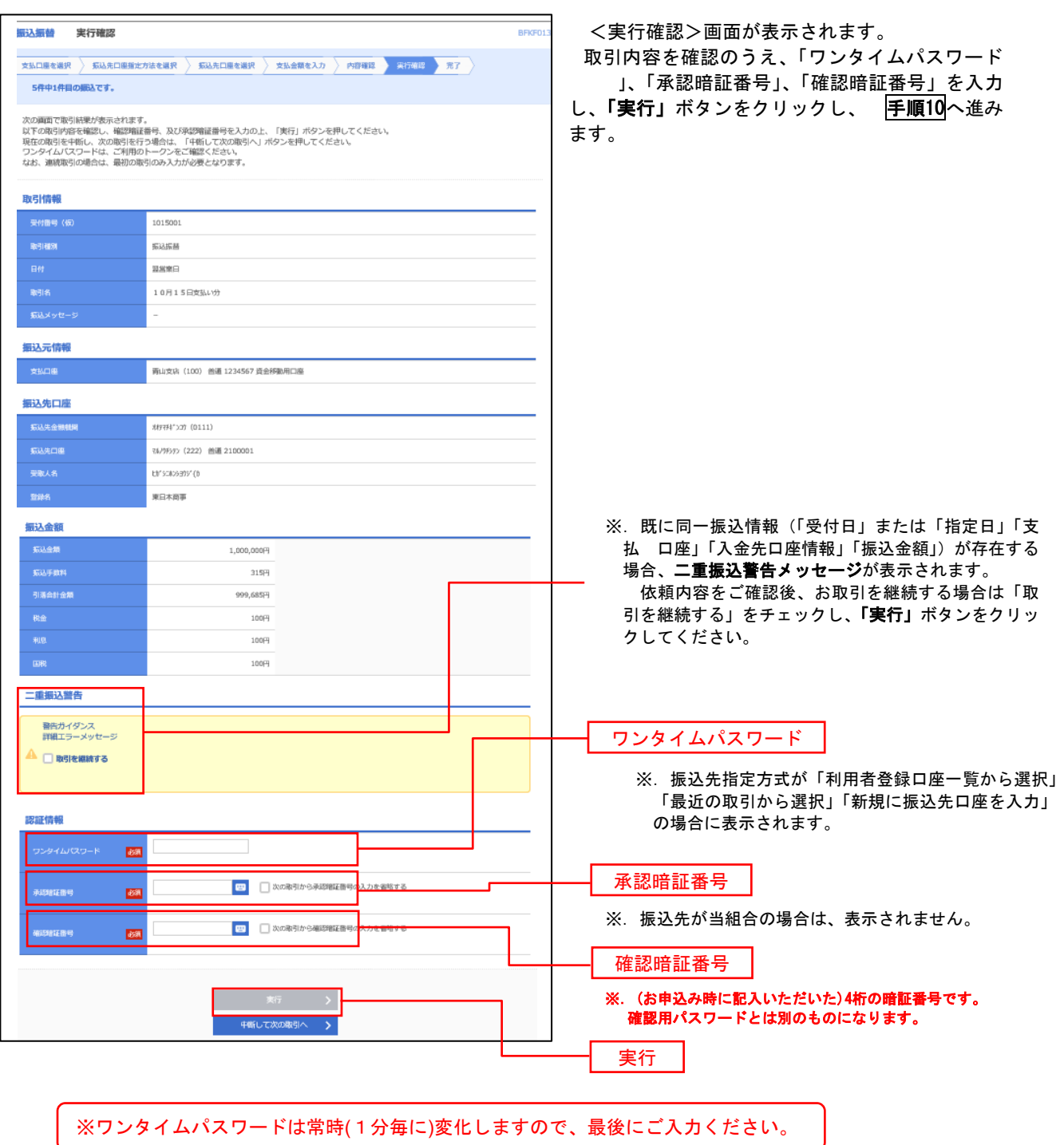

#### 手順**10** 実行結果(振込振替承認機能を利用しない場合)

<実行結果>画面が表示されます。 実行結果内容をご確認ください。

9

# 作成中振込振替データの修正・削除

 「振込振替承認機能」を利用している場合は、次のデータに対する修正・削除を行うことが可能です。 ①振込振替データを作成後で承認を得ていないデータ ②承認者から差戻しされたデータ

#### 手順1 業務の選択

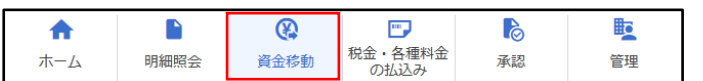

グローバルナビゲーションの「資金移動」ボタ ンをクリックしてください。

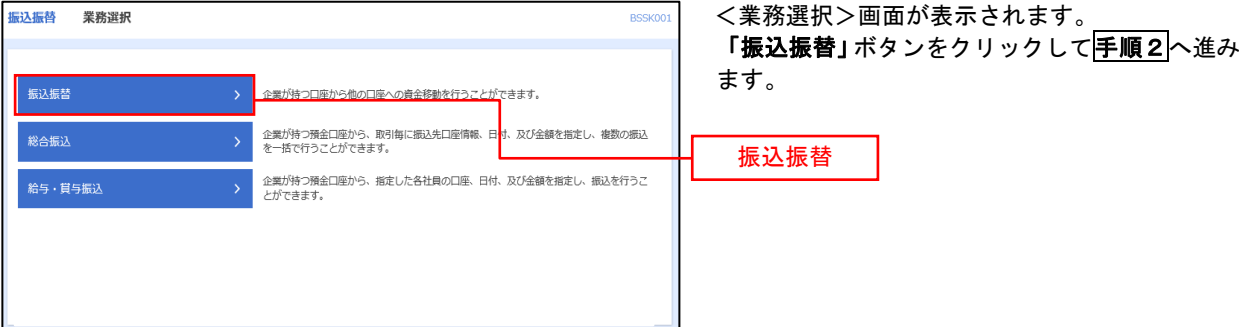

#### 手順2 作業内容の選択

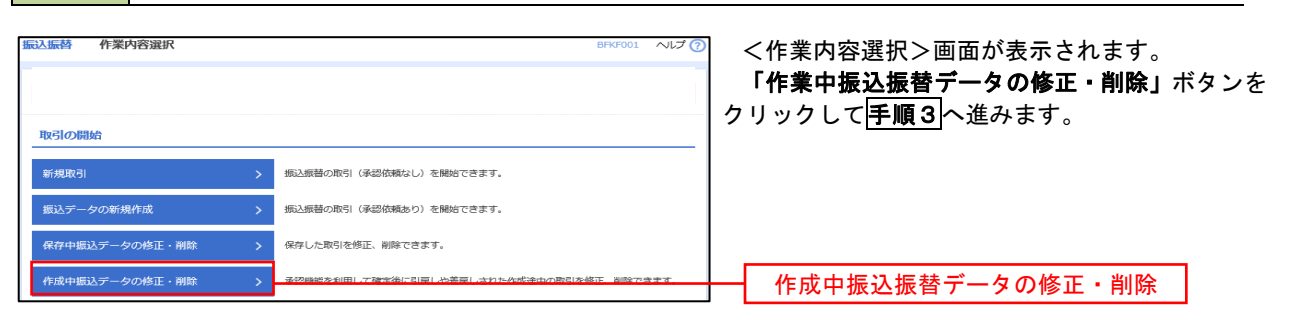

## 手順3 取引の選択

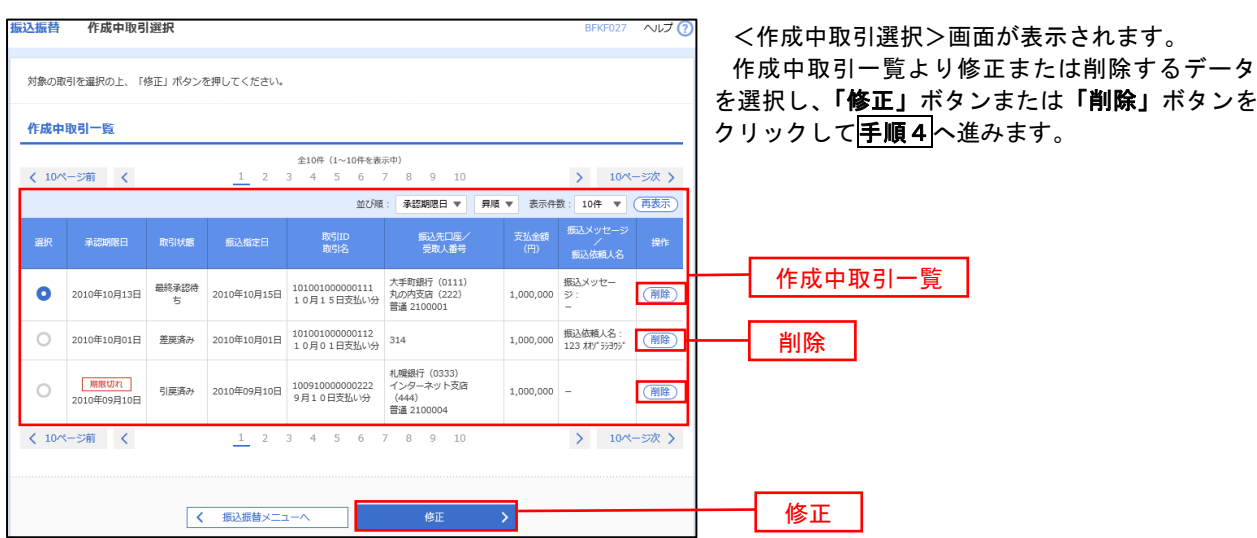

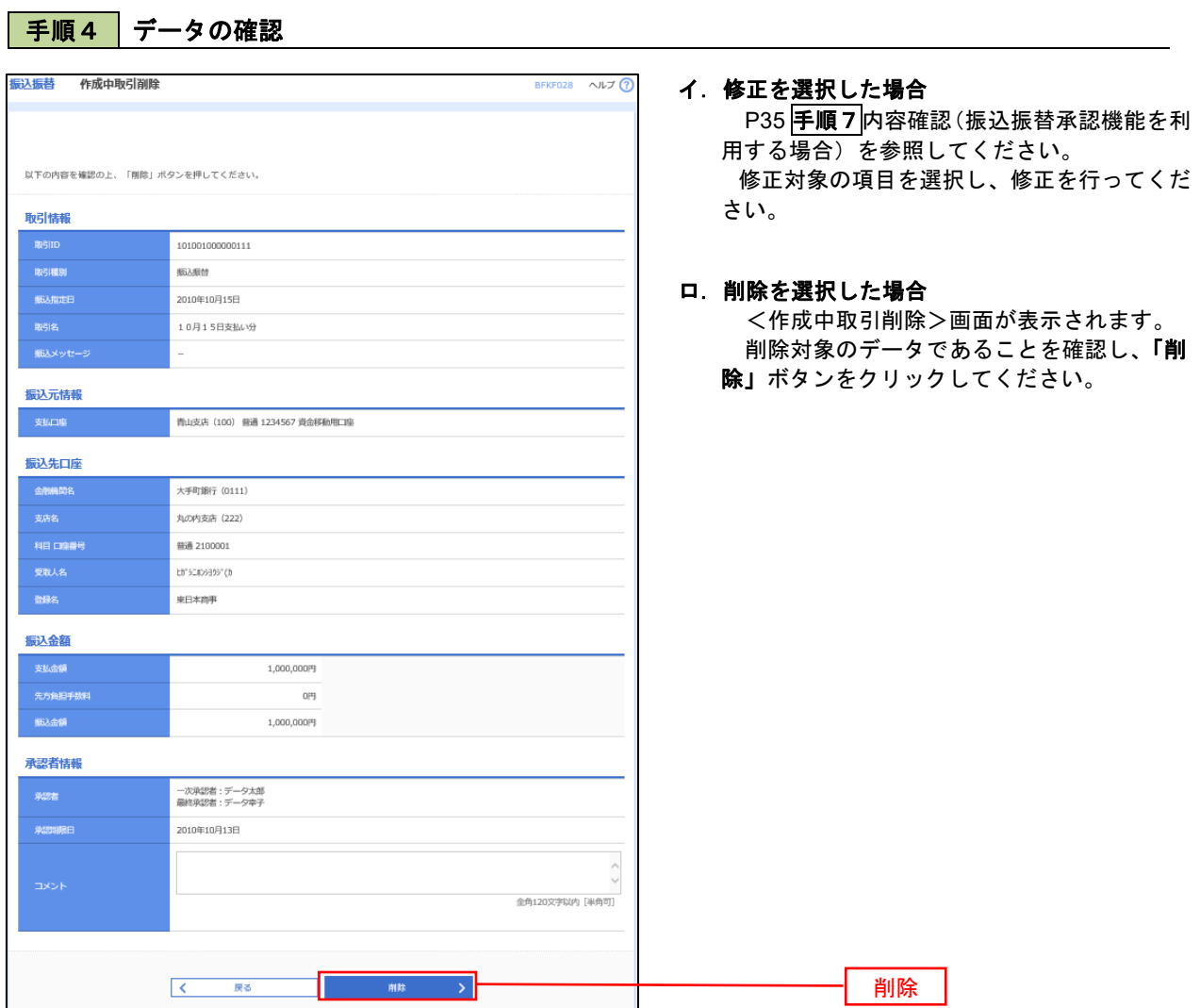

# 振込データの状況照会・取消

過去に行った取引の状況照会や、予約中(振込指定日未到来データ)取引の取消が可能です。

#### 手順1 業務の選択  $\delta$ **SP**  $\blacktriangle$  $\blacksquare$  $\overline{\mathbb{Q}}$  $\overline{\mathbb{R}}$ には、<br>税金・各種料金<br>の払込み 明細照会 資金移動 承認 ホーム 管理

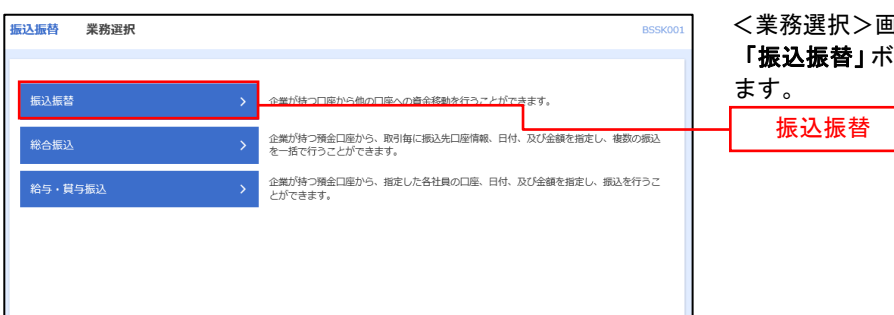

グローバルナビゲーションの「資金移動」ボタン をクリックしてください。

<業務選択>画面が表示されます。 「振込振替」ボタンをクリックして手順2へ進み

### 手順2 | 照会方法の選択(振込振替承認機能を利用している場合)

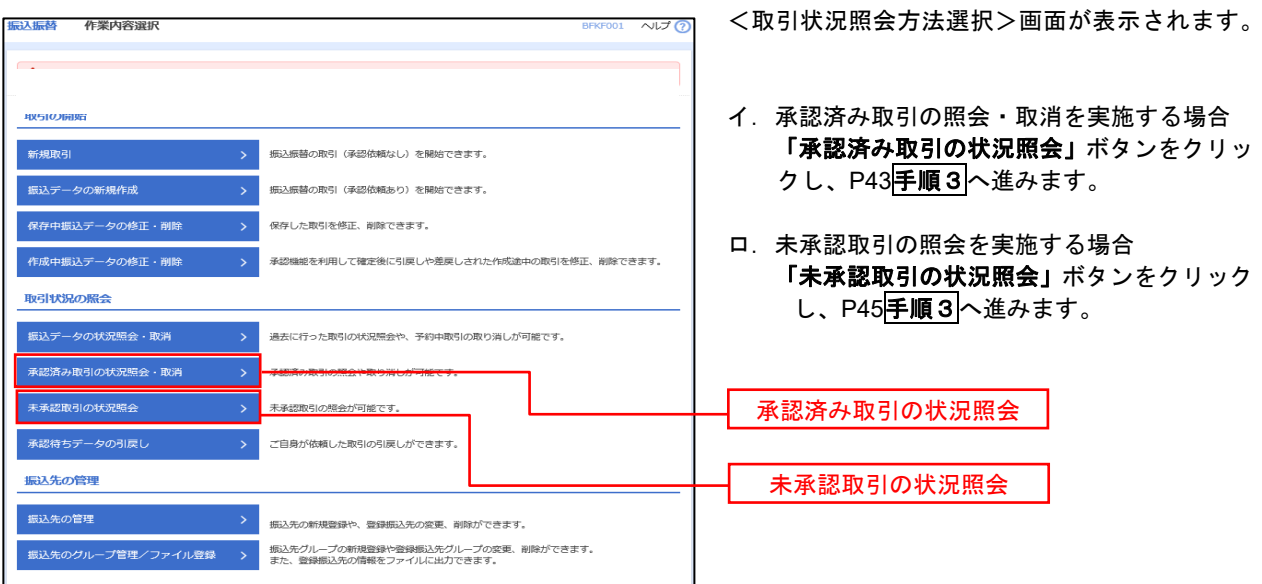

# ■ 手順3 ■ 取引の選択(振込振替承認機能を利用している場合)

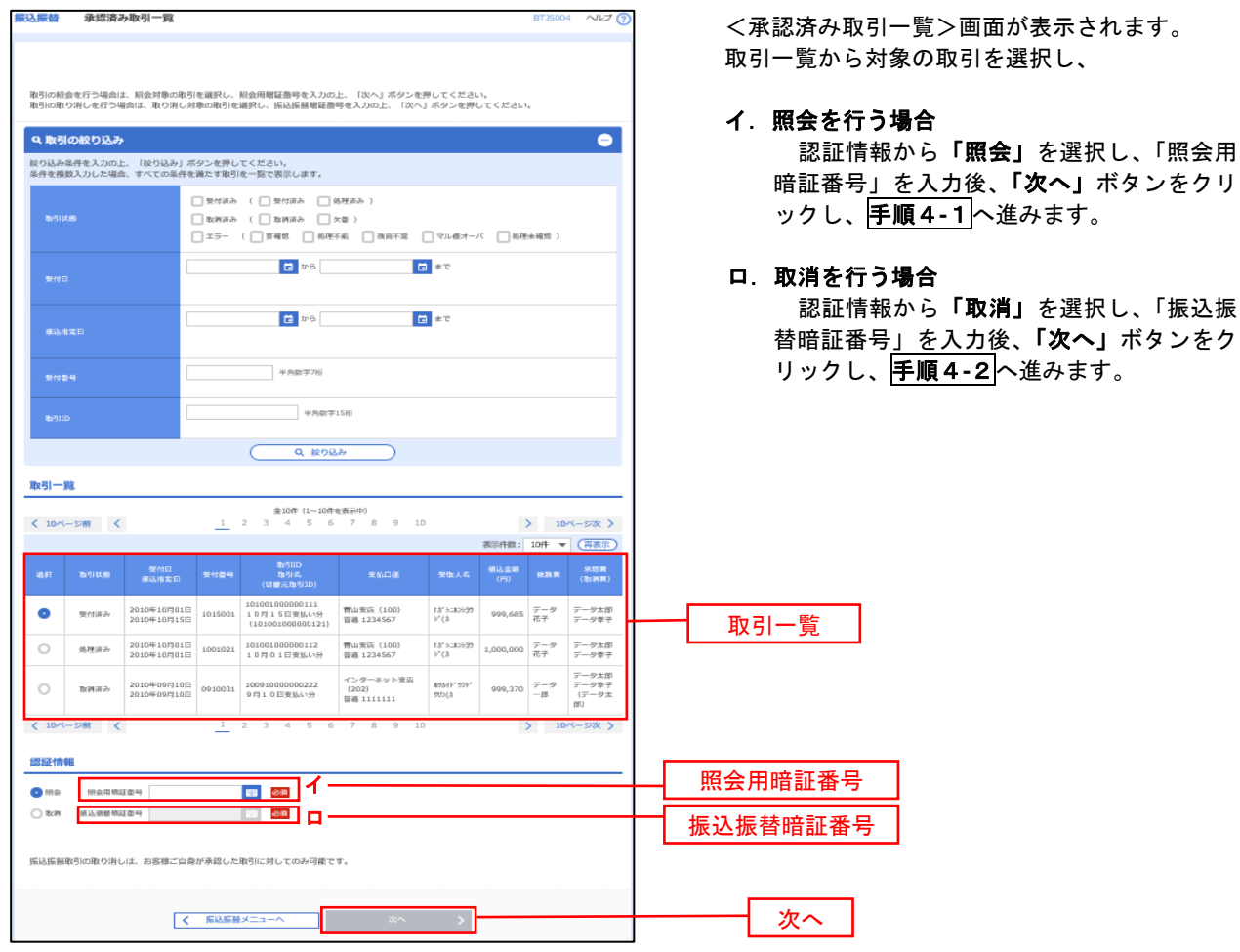

## 手順4**-**1 照会結果(振込振替承認機能を利用している場合)

<承認済み取引照会結果>画面が表示されます。 照会結果をご確認ください。

# 手順4**-**2 取消内容の確認(振込振替承認機能を利用している場合)

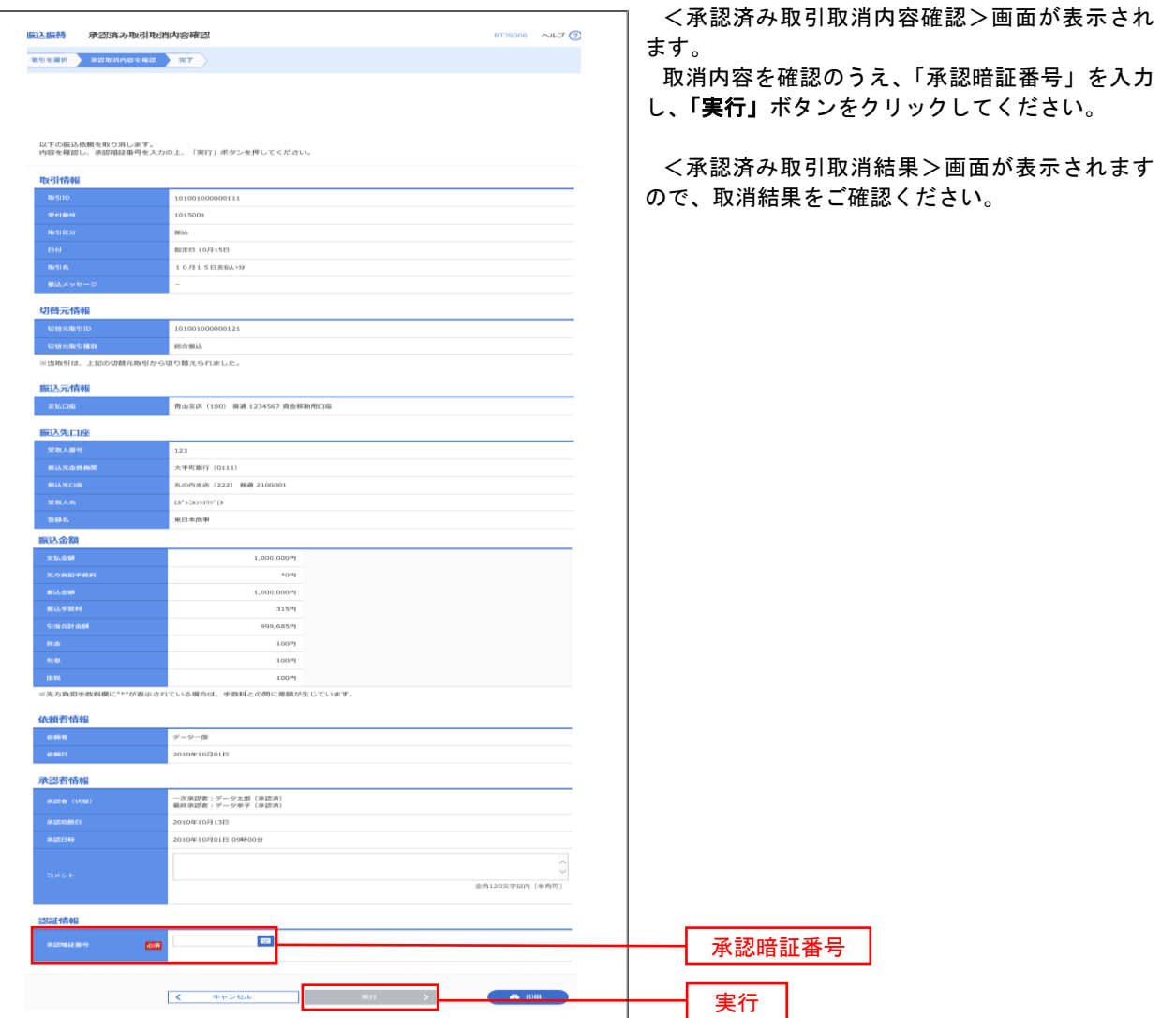

# <mark>|手順3 </mark> 取引の選択(振込振替承認機能を利用している場合)

P42手順2からの続きです。

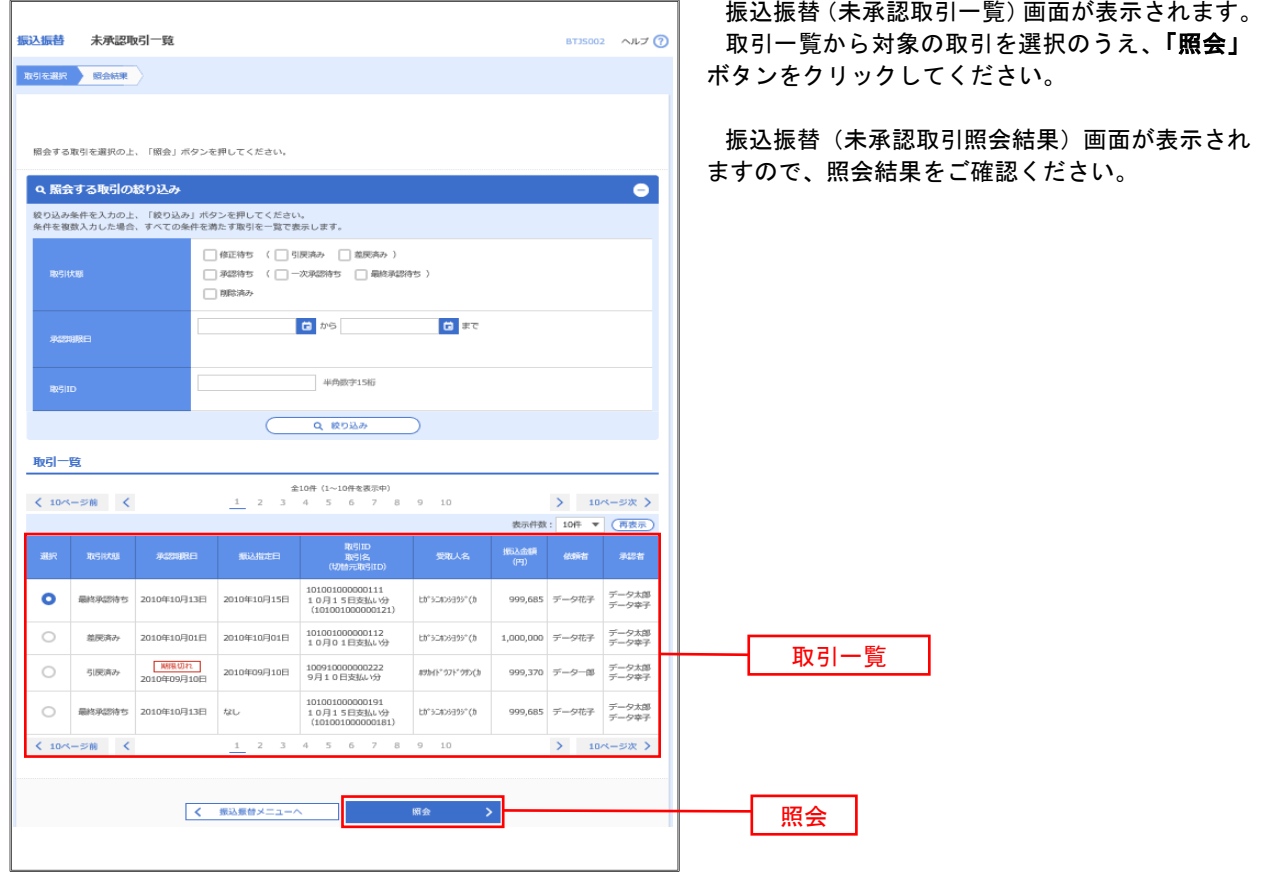

# ■ 手順2 ● 作業内容の選択(振込振替承認機能を利用していない場合)

# P42手順1からの続きです。

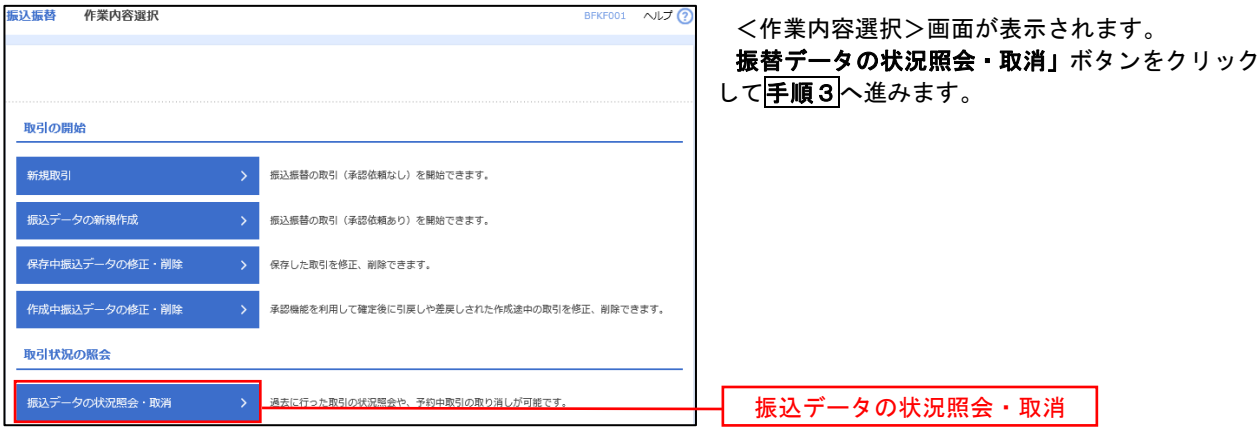

# | 手順3 取引の選択(振込振替承認機能を利用していない場合)

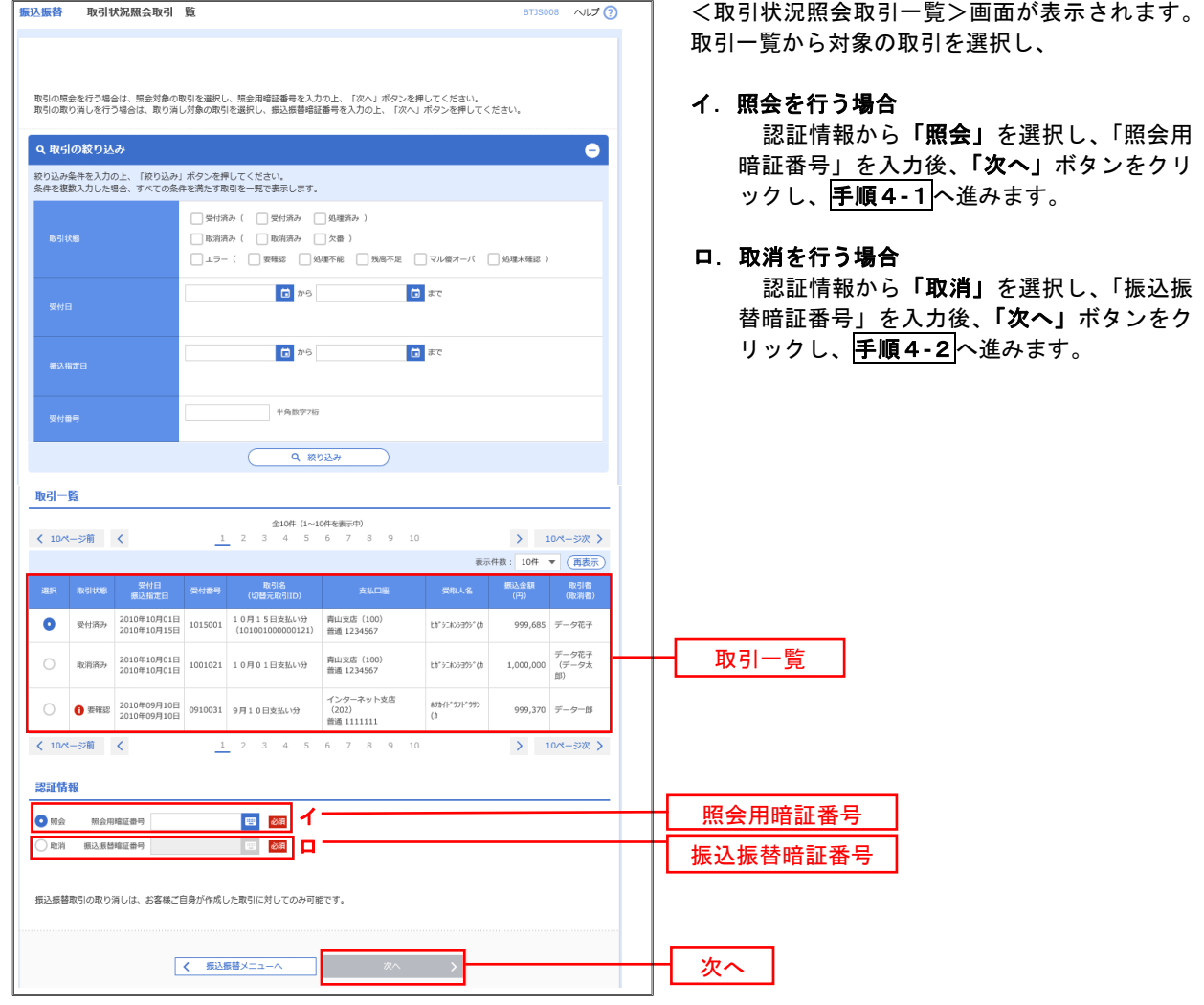

### 手順4**-**1 照会結果(振込振替承認機能を利用していない場合)

<取引状況照会結果>画面が表示されます。 照会結果をご確認ください。

### 手順4**-**2 取消内容の確認(振込振替承認機能を利用していない場合)

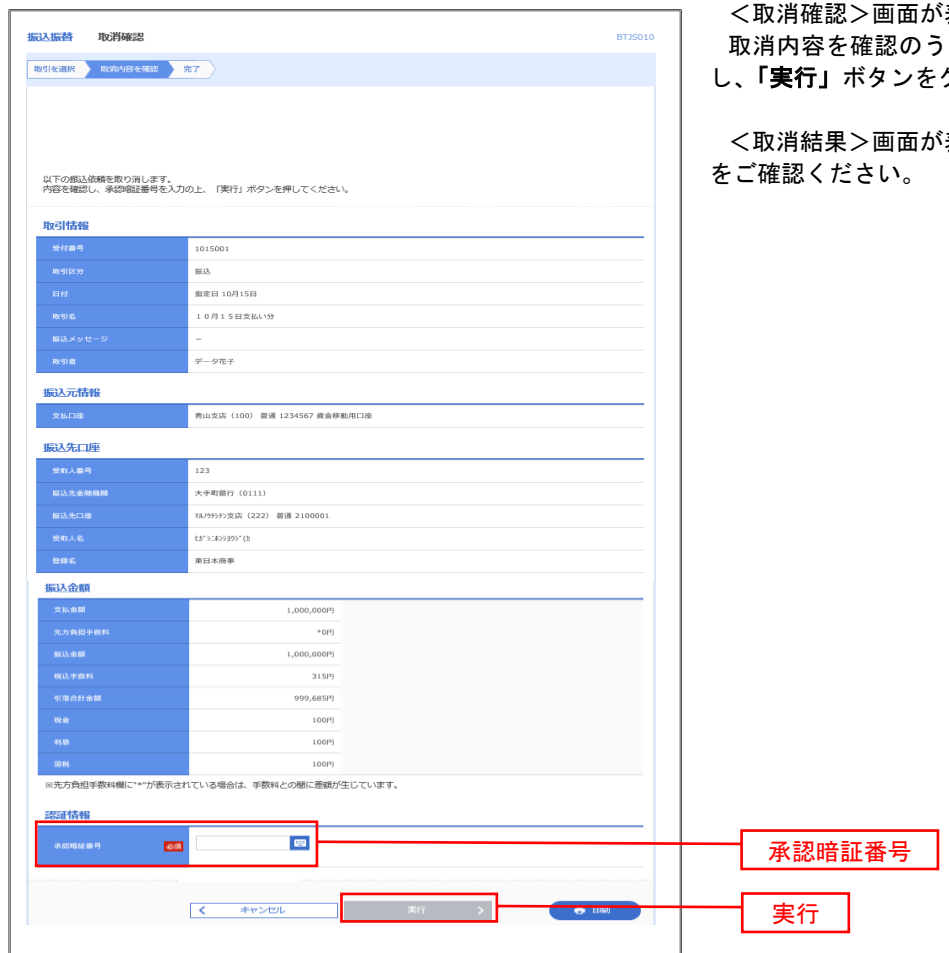

表示されます。 え、「承認暗証番号」を入力 し、「実行」ボタンをクリックしてください。

表示されますので、取消結果

# 承認待ちデータの引戻し(振込振替承認機能を利用している場合のみ)

 操作者本人が取引を確定し、現在承認待ちとなっているデータを取消すことができます。 ※.承認済のデータは操作者本人よる引戻しができないため、承認者に承認取消しを依頼してください。

手順1 業務の選択 グローバルナビゲーションの「資金移動」ボタン  $\blacktriangle$  $\blacksquare$  $\overline{\mathbb{Q}}$  $\overline{\mathbf{m}}$ **P Ho** *税*金・各種料金<br>の払込み をクリックしてください。 明細照会 資金移動 承認 管理 ホーム <業務選択>画面が表示されます。 振込振替 業務選択 BSS 「振込振替」ボタンをクリックして手順2へ進み ます。 <br>企業が持つ口座から他の口座への資金移動を行うことができます。 振込振替<mark>及び金額を指定し、複数の振</mark> 企業が持つ預金口座から、取引毎に振込先口座情報、日付、<br>を一括で行うことができます。 を一治でけつことかできます。<br>企業が持つ預金口座から、指定した各社員の口座、日付、及び全額を指定し、振込を行うこ<br>とができます。 │<br>│ 給与・貫与振込

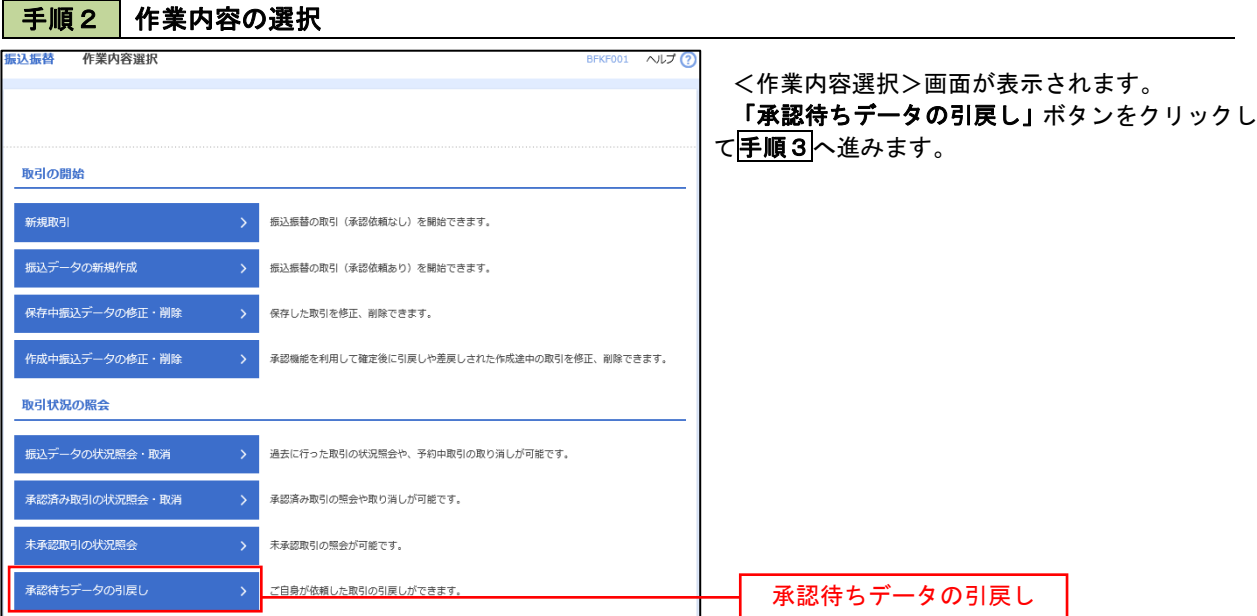

#### 手順3 | 取引の選択 <del>振込振替</del> 引戻し可能取引一覧 <引戻し可能取引一覧>画面が表示されます。 取引を選択 引戻し内容を確認 方子 取引一覧から対象の取引を選択し、「引戻し」ボ 確定を取り消す取引を選択の上、「引戻し」ポタンを押してください。 タンをクリックして手順4へ進みます。 取引一覧 **く 10ページ前 く** > 10ページ次 > 表示件数: 10件 ▼ (再表示) 取引ID<br>取引名<br>(切替元取引ID) ● 最終承認待ち 2010年10月13日 2010年10月15日 101001000000111<br>■ 10月15日 10月13日 10月13日 10月10日 ヒか シニキンシヨウシ" (カ 999,685 データ花子 取引一覧 101001000000112<br>10月01日支払い分 1,000,000 データ花子  $\bigcirc$ 一次承認待ち 2010年10月01日 2010年10月01日  $\mathsf{L}\mathfrak{h}^*\dot{\triangleright}\mathsf{L}\mathfrak{h}\dot{\triangleright}\dot{\mathsf{S}}\mathfrak{A}\mathfrak{I}\dot{\triangleright}^*(\dot{\mathfrak{h}}$  $\circ$ 承認待ち 2010年09月10日 2010年09月10日 100910000000222 **ホッカイト ウフト ワツン(カ** 999,370 データ太郎<br>データ幸子 101001000000191<br>10月15日支払い分<br>(10100100000018) ○ 最終承認待ち 2010年10月13日 なし  ${+}9.5{\triangleright}395^{\circ}(8$ 999,685 データ花子<br>データ幸子  $\overline{\phantom{a}}$  $\perp$ > 10ページ次 > 引戻しくちあ込振替メニューへ

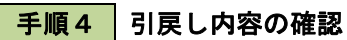

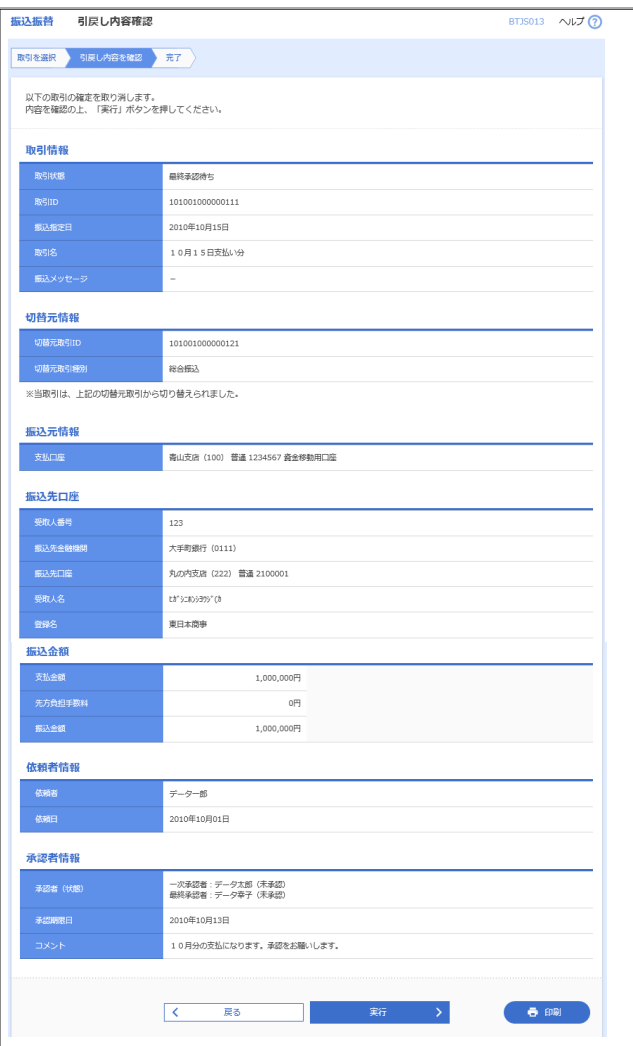

<引戻し内容確認>画面が表示されます。 引戻し内容を確認のうえ、「実行」ボタンをクリ ックしてください。

<引戻し結果>画面が表示されますので、引戻し 結果をご確認ください。